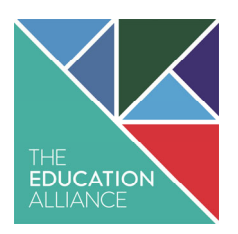

# **How to use the parents evening software**

### **Logging In:**

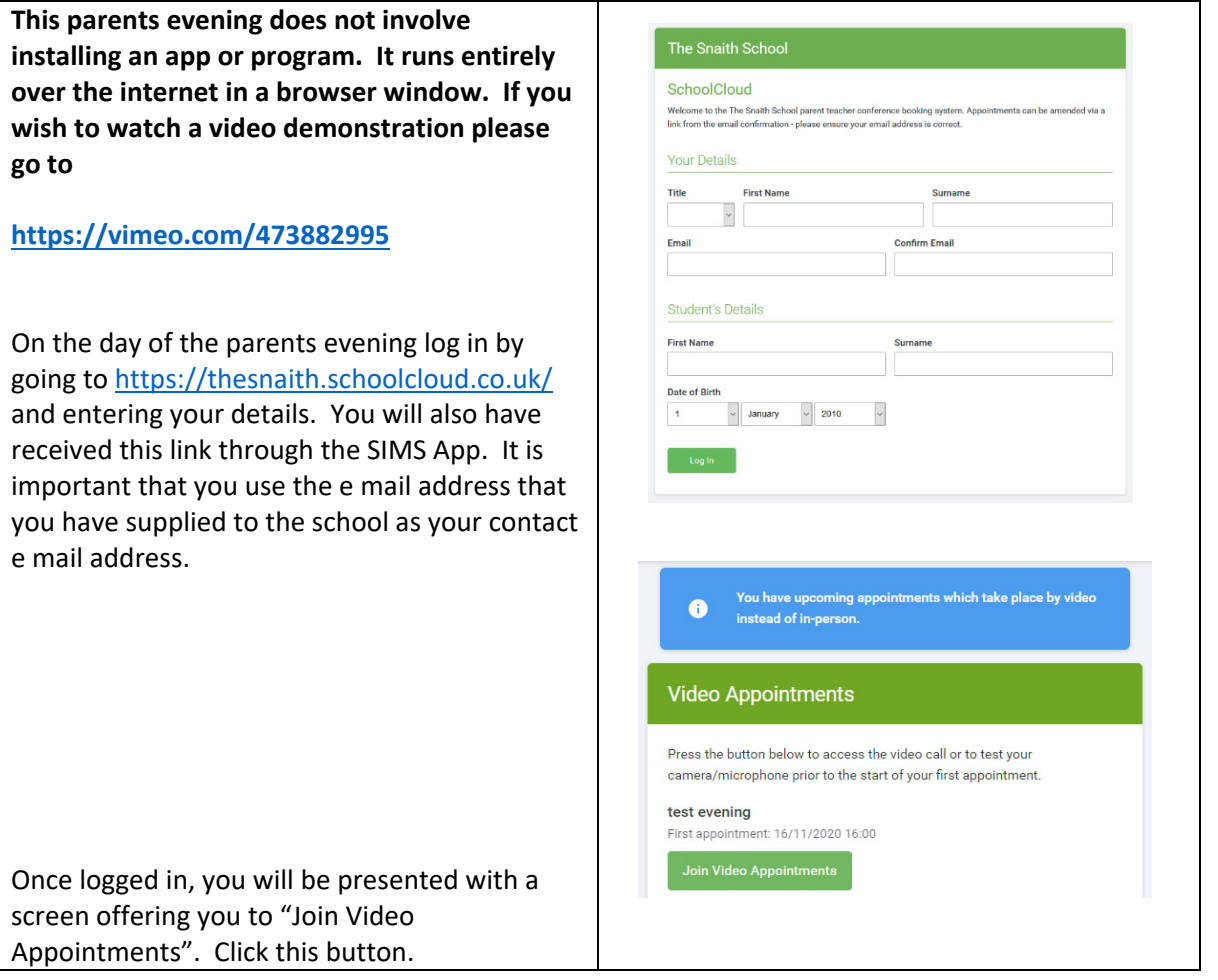

## **Check Audio / Video and get started**

You will now be offered the "Check Audio and Video" screen. **You may be asked by your** Check Audio and Video **browser to allow access to camera and / or microphone – if this is the case then click "allow".** Also on this screen you have the ability to turn your microphone and camera on and off and  $\begin{array}{c} \bullet \\ \bullet \end{array}$ make other changes to your devices on your Microphone Sound detected - your microphone is working computer including changing cameras. When you are happy with your choices, click "proceed Play a test sound to call".

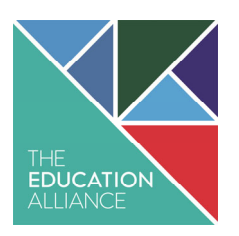

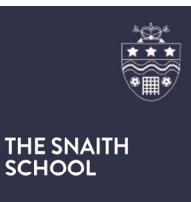

On this screen you can see the following when in a call:

- 1. At the top left corner you will see the teacher name (and subject details) for the current and next appointment.
- 2. At the top right you will see a countdown to the start of the appointment.
- 3. At the bottom you have the controls for your camera and microphone
- 4. When your next appointment is due to start you will see a "start appointment" button.

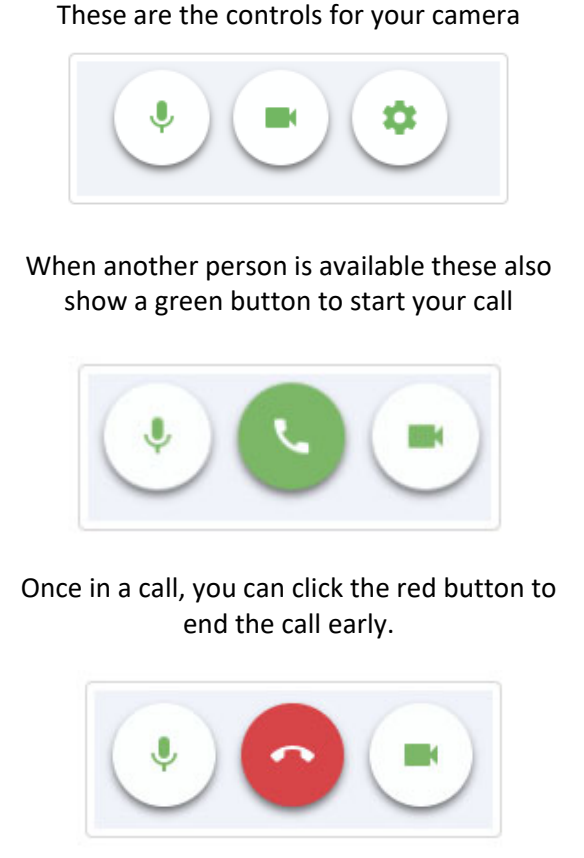

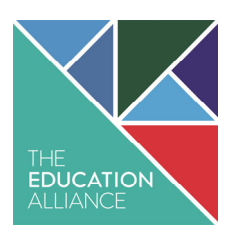

#### **How to use the parents evening software**

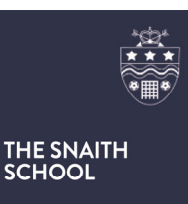

#### **Taking part in an appointment**

Click the "Start Appointment" button. You will see yourself in the bottom left corer of the screen (unless you have turned your camera off). If the teacher has not yet joined you will see a notice telling you this in the middle of the screen. When a teacher joins a call you will see them in

the main part of the screen (unless they have turned off their camera) and you can start your discussion with them.

You will see the time remaining in this call in a blue bar at the top of the screen. This will go RED in the last 10 seconds of the call and the call will automatically disconnect when the appointment time is over.

If anyone is disconnected during the call you can log back into the system as you did before and continue. **If the teacher loses the connection, do not disconnect. Please wait for them to re‐join the call.**

## **Accessing the next appointment**

If you have a consecutive appointment straight away, your screen will display "Start Next Appointment". When you are ready, click this button.

If you delay starting a call, this does **NOT** extend the duration of this appointment. The appointment will still end at the scheduled time.

If you do not have a consecutive appointment straight away, you will see a countdown telling you how long it is until your next appointment.

Once you have finished your last appointment, you will receive a message advising you of this. You can now safely turn off your browser or device.

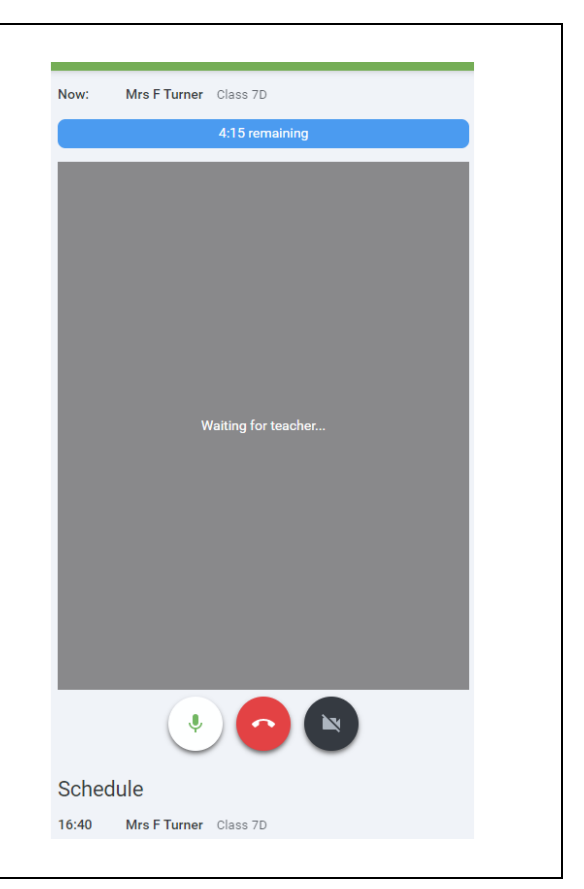

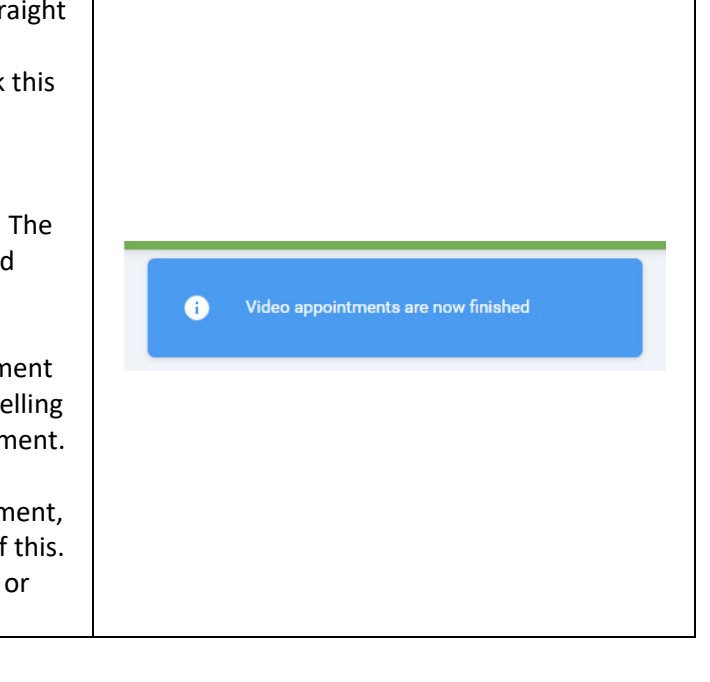